# DAL GIOCO AI GIOCHI

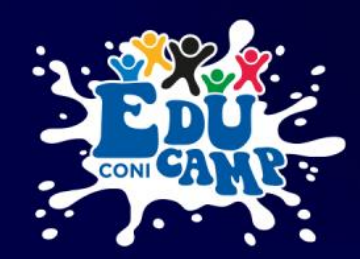

**GUIDA PER LA PRESENTAZIONE DELLA DOMANDA PER L' ADESIONE DI ASD/SSD AL PROGETTO EDUCAMP CONI**

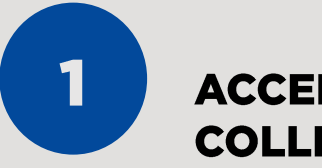

## **ACCEDI ALL'AREA RISERVATA COLLEGANDOTI AL SEGUENTE LINK**

**OOO CONI** 

> Area Riservata Ti ricordiamo che il Nome utente è il C.F. della Società. Nome utente: ' Inserisci il tuo nome utente Password: Inserisci la password associata al tuo nome utente. **ACCEDI** Hai dimenticato la password?

> > **CREA UN ACCOUNT**

**EDUCAMP CONI** 

areaeducamp.coni.it

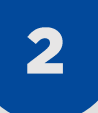

#### SELEZIONA L'OPZIONE «CREA UN **ACCOUNT»** per effettuare la prima

registrazione alla piattaforma.

#### **PRENDI VISIONE DELL'INFORMATIVA SULLA PRIVACY RELATIVA ALL'UTILIZZO DEI DATI PERSONALI**

#### **CLICCA SUL TASTO VERDE** «HO PRESO VISIONE»

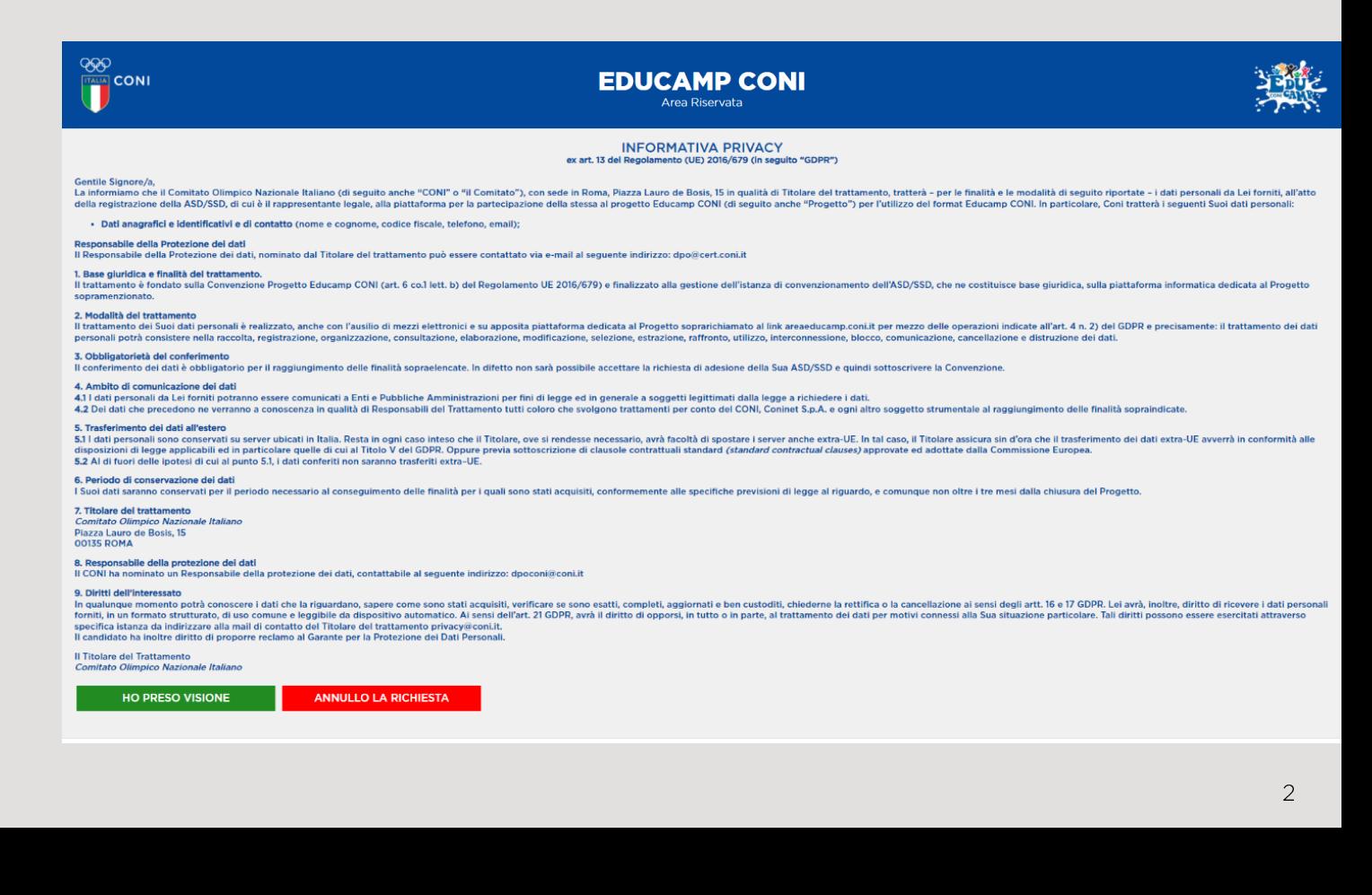

#### **COMPILA I DATI DELLA SCHEDA DI REGISTRAZIONE**

- codice fiscale della ASD/SSD che intende presentare domanda
- numero di telefono della ASD/SSD  $\blacksquare$
- indirizzo e-mail  $\mathbf{u}$

(IMPORTANTE! Inserisci un indirizzo di posta elettronica a cui hai regolarmente accesso. Lo utilizzeremo per contattarti e darti conferma dell'avvenuta registrazione.

codice fiscale del Legale Rappresentante della  $\blacksquare$ ASD/SSD

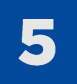

#### **CLICCA SU REGISTRATI**

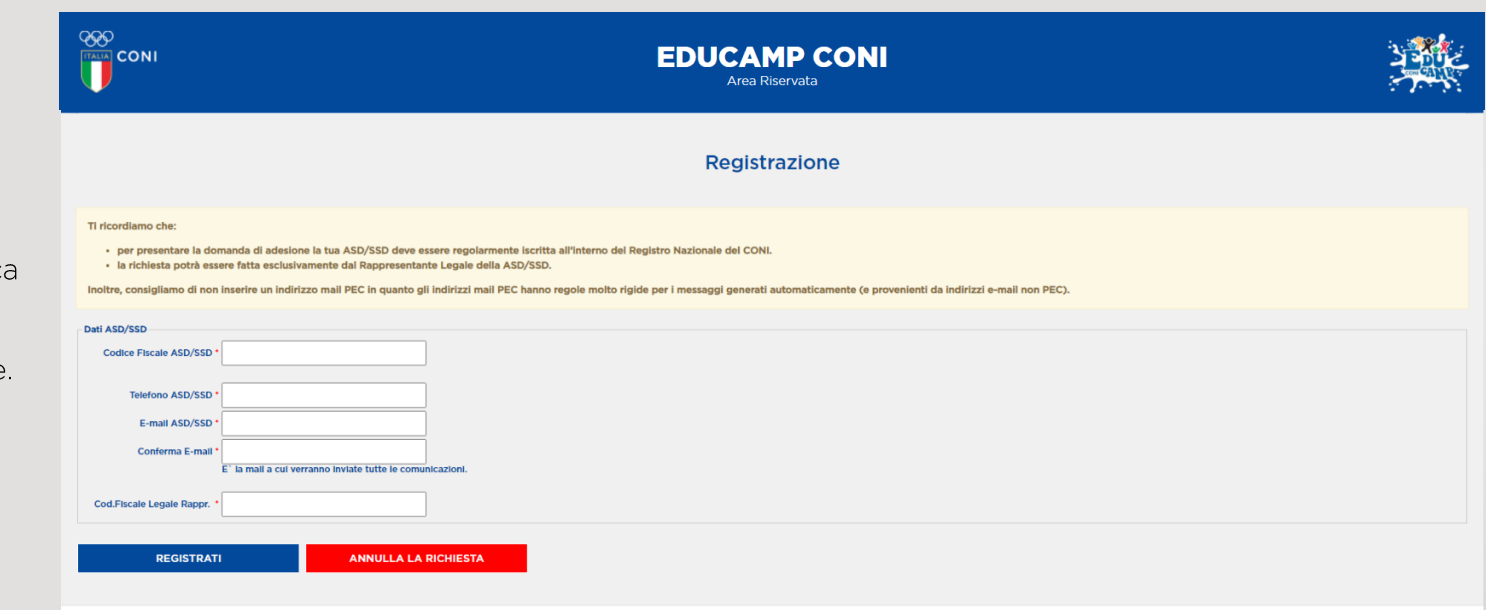

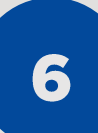

### APRI L'EMAIL CHE TI HA INVIATO AUTOMATICAMENTE IL SISTEMA E CLICCA SUL LINK PER **COMPLETARE LA RICHIESTA DI REGISTRAZIONE**

Non ti è arrivata? Richiedi una nuova password cliccando su «Hai dimenticato la password?». Prima però controlla nella cartella spam.

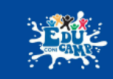

## 8

#### **IL LINK PRESENTE NELLA MAIL** APRIRÀ NUOVAMENTE IL PORTALE

#### **CLICCA SUL TASTO ACCEDI**

Per motivi di sicurezza, il sistema ti chiederà di cambiare la password, scegliendone una a tuo piacimento.

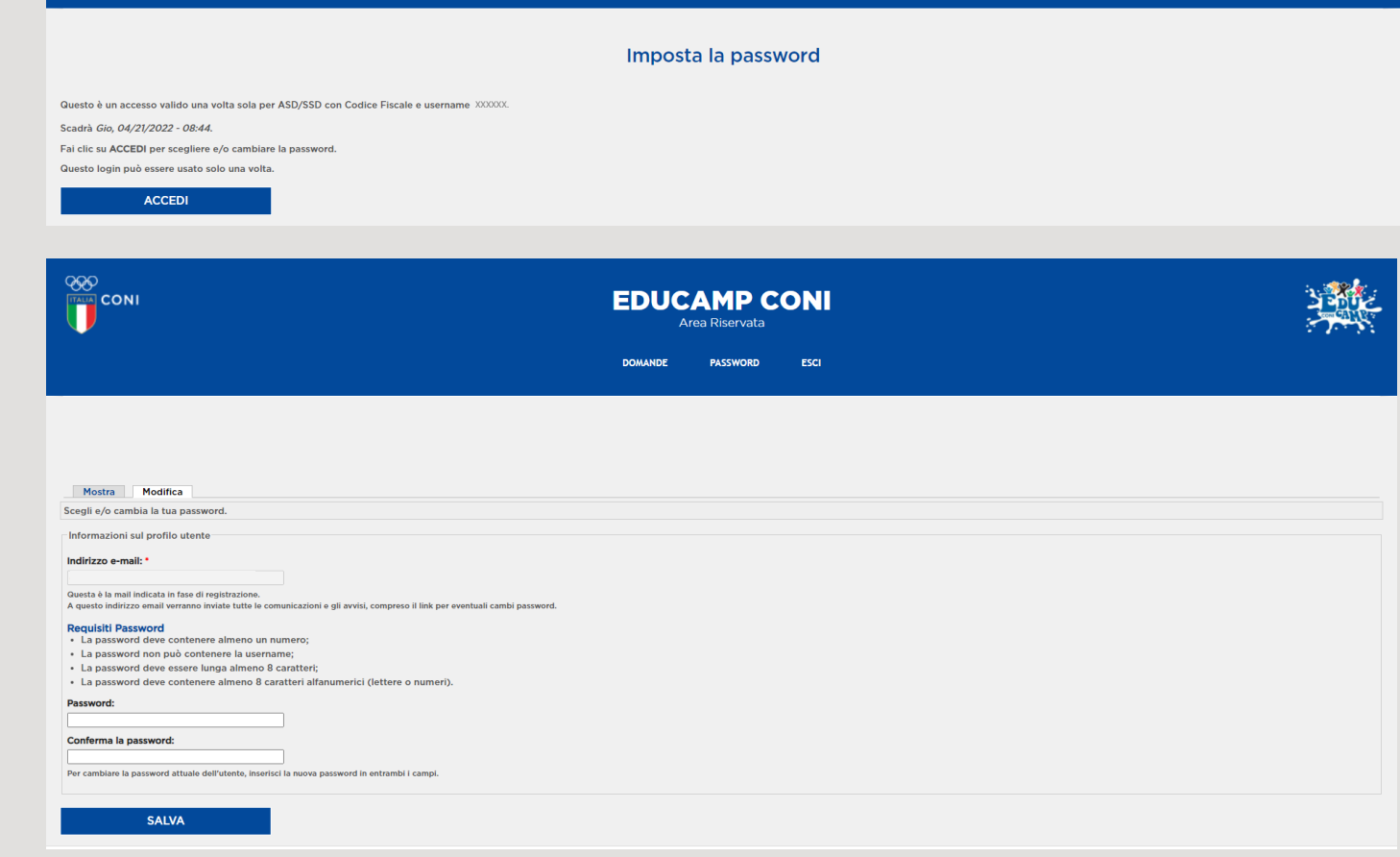

### **CONGRATULAZIONI!**

**OOO**<br>TTALIA CONI

Il tuo account è stato creato, puoi procedere con la compilazione della domanda di adesione ad EDUCAMP CONI Estate 2022

10

#### **COMPILA I DATI DELLA SCHEDA**

- · seleziona la formula organizzativa
- · inserisci i dati del centro sportivo che vuoi proporre come sede Educamp CONI;
- · indica il periodo di svolgimento complessivo previsto e specifica il numero di settimane pianificate; aggiungi una stima dei partecipanti a settimana;
- · indica le attività sportive che proponi nel rispetto della PROPOSTA MULTIDISCIPLINARE, così come descritto nel format allegato all'Avviso Pubblico.

**CONFERMA LA DICHIARAZIONE E** 

**CLICCA SU SALVA** 

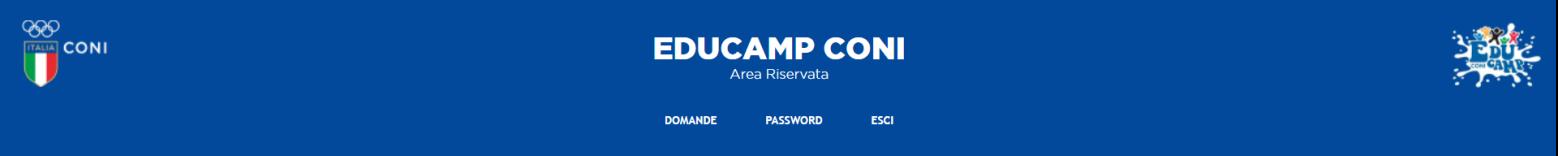

#### DOMANDA DI ADESIONE "EDUCAMP CONI Estate 2022"

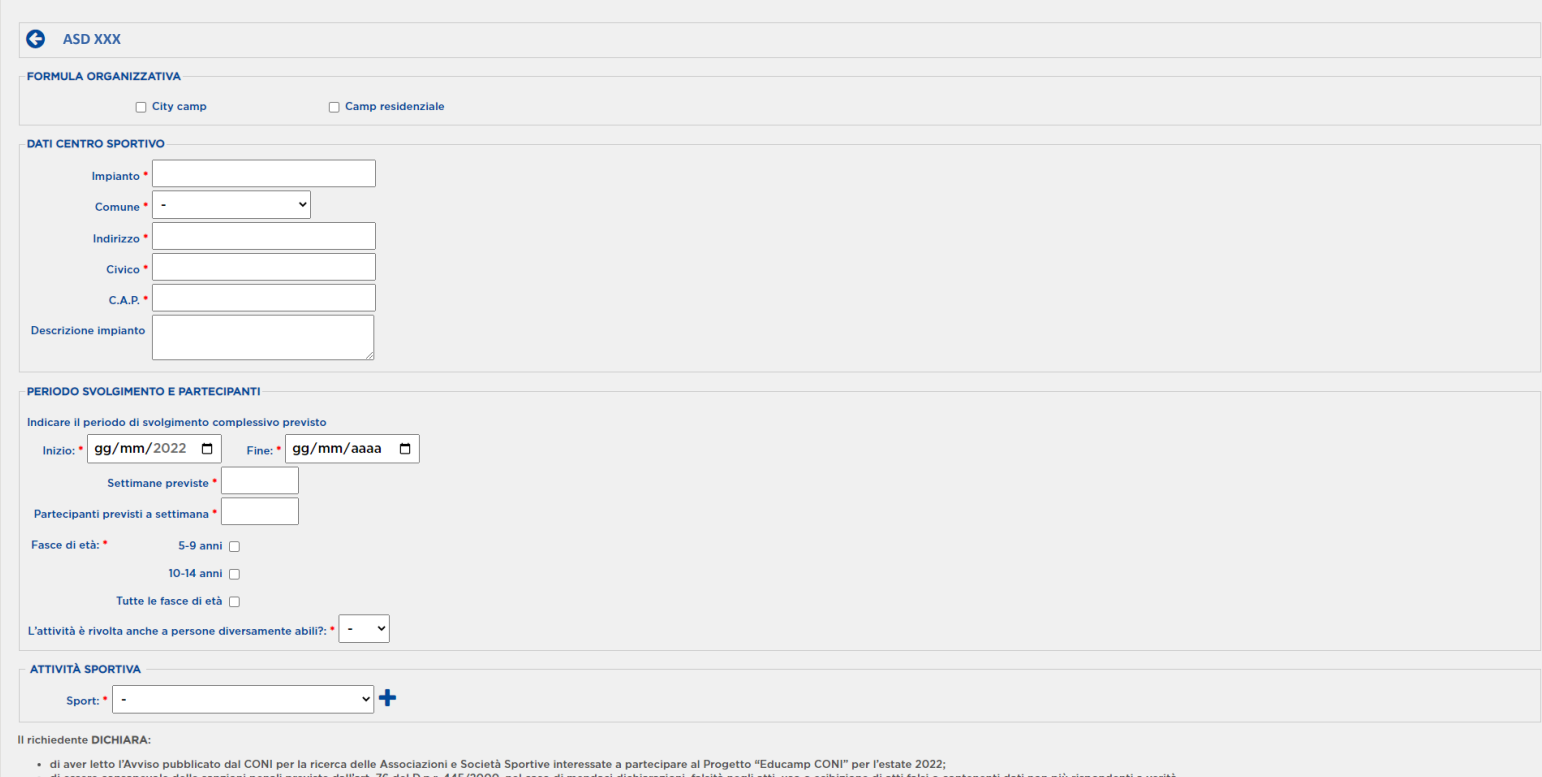

di essere consapevole delle sanzioni penali previste dall'art. 76 del D.p.r. 445/2000, nel caso di mendaci dichiarazioni, falsità negli atti, uso o esibizione di atti falsi o contenenti dati non più rispondenti a verità

di possedere i seguenti requisiti

- scrizione al Registro Nazionale delle Associazioni e Società Sportive Dilettantistiche CONI, valida per l'anno in corso;
- disponibilità di un impianto sportivo dotato di attrezzature adeguate per svolgere l'attività sportiva prevista dal Format Educamp CONI (anche in convenzione con privati o Enti locali);
- o esperienza comprovata mediante autocertificazione di attività sportiva nel settore giovanile;
- o presenza di istruttori in possesso di laurea in Scienze Motorie o diploma ISEF, o di Tecnici Federali, esperti nell'attività giovanile, in numero adeguato per garantire lo svolgimento dell'attività prevista dal Progetto

#### Confermo quanto sopra dichiarato

**SALVA** 

## **LA DOMANDA È STATA INVIATA CON SUCCESSO**

11

Per poter effettuare modifiche alla propria domanda di adesione CLICCA sulla riga corrispondente e scegli l'opzione «Scheda» per tornare alla schermata delle informazioni inserite e apportare le modifiche desiderate o «Cancella domanda» per eliminare la propria domanda di adesione.

Attenzione! Una volta inviata la domanda sarà possibile effettuare modifiche fintanto che lo stato della stessa non risulti «in valutazione»

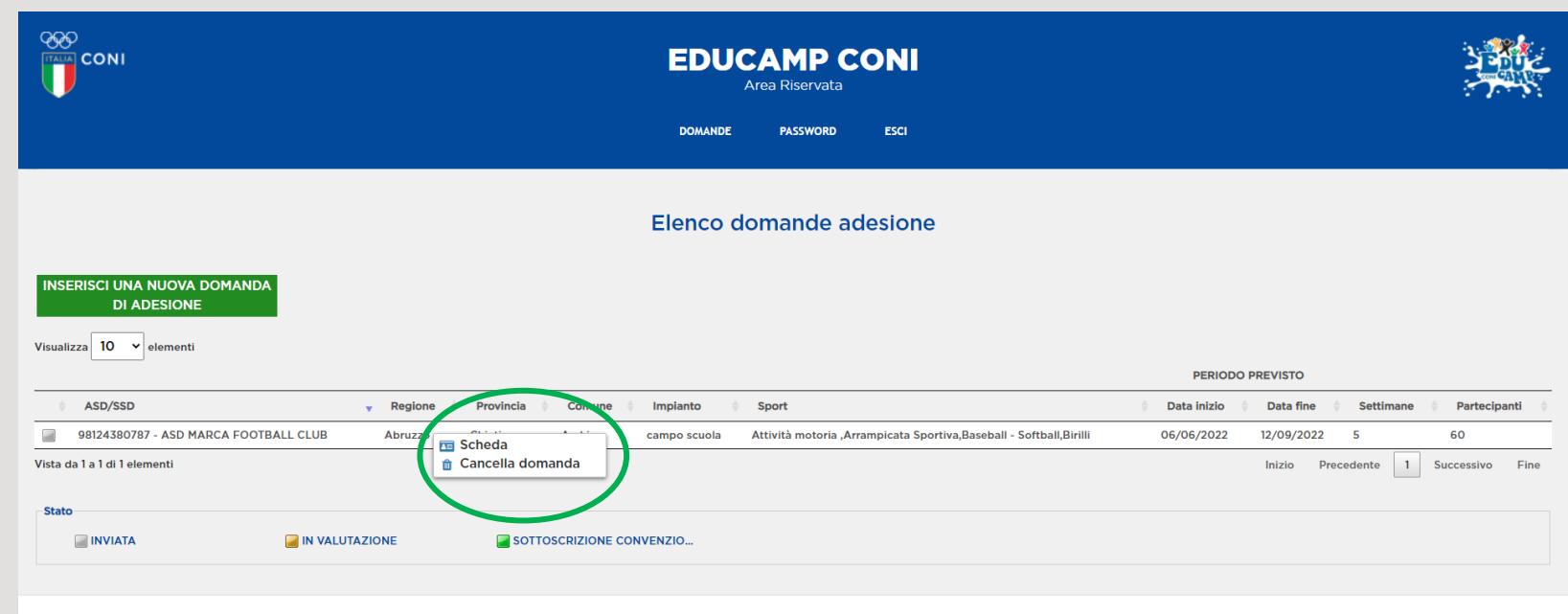

#### **VUOI INSERIRE UNA ULTERIORE NUOVA DOMANDA DI ADESIONE?**

Clicca su «INSERISCI UNA NUOVA DOMANDA DI ADESIONE» e compila la scheda con i dati della nuova sede